# CORE BREAKER

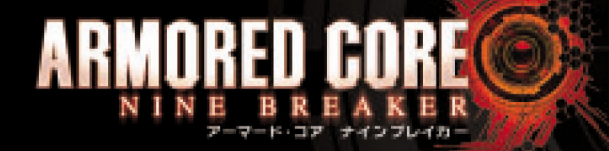

#### 株式会社 フロム・ソフトウェア

オフィシャルホームページ | http://www.fromsoftware.co.jp/

@ 1997- 2004 FromSoftware, Inc. All rights reserved.

 $\mathbf{L}$ 

このソフトウェアの「解説害」および "PlayStation 2" の「取扱説明書」に書かれている注意事項をよくお読みのうえ、芷しい芳法でご使用 ください。「解説書」および「取扱説明書」は大切に保管してください。

- ●プレイするときは、部屋を明るくし、できるだけテレビ画面から離れてください。 ● 疲れているときや睡眠不足のときは、プレイを避けてください。
- ●プレイするときは健康のため、1時間ごとに 15 分程度の休憩を取ってください。

#### ■ 光の刺激による発作について

●ごくまれに、強い光の刺激を受けたり、点滅を繰り返すテレビ画面を見ていると、一時的に筋肉のけいれんや意識の喪失などの症状を 。<br>おこす人がいるという報告があります。こうした症状のある芳は、輩節に必ず医師に相談してください。また、プレイ中にこのような症状を 。<br>感じた場合は、すぐにプレイを単止して医師の診察を受けてください。

#### こんなときはすぐにプレイを中止する

- ●めまい、昨き気、猿等蔵、垂り物談いに似た症状などを感じたときは、すぐにプレイを中止してください。プレイを単正しても語らないとき は、医師の診察を受けてください。
- ◎ ◎ ▽ ◇▽ ∪☆☆゜ ☆◎ ☆☆☆☆ ☆ ☆☆<br>● 自、耳、手、腕など、身体の一部に不快感や痛みを感じたときは、すぐにプレイを中止してください。しばらくしても治らないときは医師の 診察を受けてください。
- コントローラの振動機能に対応したソフトウェアについて
- ●骨、関節、指、手などに疾患のある芳は、バイブレーション(振動)機能を絶対に使用しないでください。
- しんどうきのう 2か コーク 2が、れんそく<br>● 振動機能を使って長い時間連続してプレイをしないでください。自安として 30 分ごとに休憩を取ってください。

#### 使用上のご注意

●このディスクは家庭用コンピュータエンタテインメント・システム "PlayStation 2" 蓴角のソフトウェアです。 植の機罐でお使いに なると、機器などの故障の原因や耳や自などに悪い影響を与えたりする場合がありますので絶対におやめください。● このディスクは <mark>\_ NTSC | J |</mark> あるいは *Cons*Au nouse nut away の装語のある日本国内仕様の"PlayStation 2"にのみ対応しています。● ディスクを "PlayStation 2" にセットするときは、必ずレーベル箇(タイトルなどが印刷されている箇)が見えるようにセットしてください。●「直射日光 -<br>手を触れないように持ってください。●縦やテープをディスクに貼らないでください。●ディスクにペンなどで書きこみをしないでください。 ● 指紋やほこりによるディスクの汚れは映像の乱れや音質低下の原因になります。いつもきれいにしておきましょう。● ふだんのお手入れ – は、薬らかい霜でディスクの軍流から外の芳旨へ縁く違いてください。●ベンジンやレコードクリーナー、静電気防止剤などは、ディスクを 、<br>傷めることがありますので、使わないでください。● ひび割れや変形したディスク、あるいは接着剤などで釉縁されたディスクは誤動作 や本体の故障の原因となりますので絶対に使用しないでください。● プレイ終了後はディスクをケースに戻し、幼児の手の届かない場所に 保管してください。ケースに入れずに輩ねたり、ななめに立てかけたりすると、そりや傷の原因になります。●ディスクの穴に、指など身体の の他を傷つける恐れがあります。● "診察様の誤ったお取り扱いにより年じたキズ、破箱などに関しては粘着いたしかねますので、あらかじめ ッシップ<br>ご了承ください。● ソフトウェアによっては "PlayStation 2" 専用メモリーカード(8MB)、"PlayStation BB Unit"、"PocketStation" などが必要な場合があります。詳細はソフトウェアの「解説書」などで確認してください。 ● "PlayStation 2" をプラズマテレビや、液晶方式 、<br>以外のプロジェクションテレビ(スクリーン投影方式テレビ)につなぐと、画像の焼き付き(残像映像)が起こることがあります。特に、静止画 をテレビ画面に表示したまま長時間放置すると、焼き付きが起こりやすくなります。

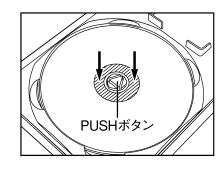

- PUSH ボタンを押してディスクが浮いた状態に ディスクの穴のすぐ外側 (斜線部分)を、カチッと に取り出そうとすると、ディスクが割れたり、 ます。

なってから取り出してください。ディスクを無理
普がするまで押し込んでください。ディスクが 

\*\*誌<br>右端から持ち上げてください。端子側を無理に 。<br>引き上げると、メモリーカードを破損させる懇れ 纇めに差し込み若端を押し込んでください。 がありますので、絶対におやめください。

、 <sub>じるし、 かん、 さん、 こんしかも、 のだりがわ</sub><br>八印の面を上にして、端子側を左端のフックに

".L.". "PlayStation". "DUALSHOCK" and "PocketStation" are registered trademarks of Sony Computer Entertainment Inc. **FROM SOFTWARE** 

目次 CONTENTS

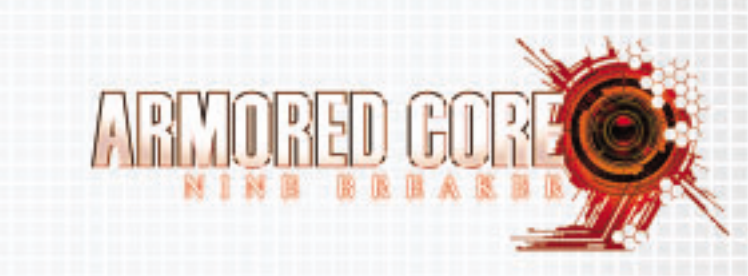

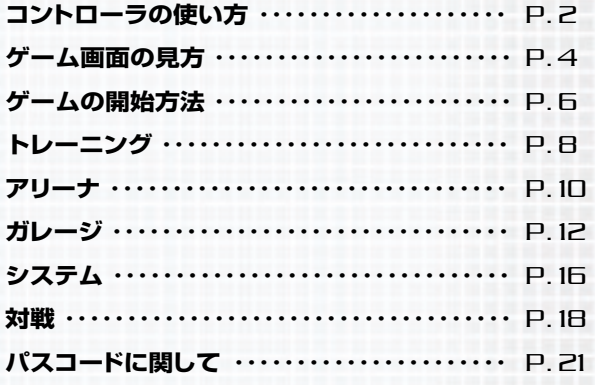

このたびは"PlayStation 2"専用ソフト『ARMORED CORE NINE BREAKER』をお買い上げいただきまして、誠にありがとうございます。 ご使用前に取り扱い方法、使用上の注意など、この解説書をよくお読みになった上で、正しい使用方法でお楽しみください。 ※解説書中に使用しているゲーム画面は開発中のものです。実際の画面とは多少異な

また、全ての操作方法説明はゲーム開始初期状態のものとなります ※DVD-ROMはキズやホコリに弱いので大切に使用してください。

本ソフトウェアでは、株式会社フォントワークスジャパンフォントをもとに、ソフトウェアデザインに合わせたフ フォントワークスジャパンの社名、フォントワークス、Fontworks、フォントの名称は、株式会社フォントワ

Dolby, Pro Logic, and the double-D symbol are trademark of Dolby Laboratories. Manufactured under license from Dolby Laboratories.

## **コントローラの使い方 HOW TO CONTROL**

アナログコントローラ(DUALSHOCK 2)

#### |■■ボタン ■ ボタント **EQポタント** |■エポタン SELECTボタント | ▲ボタン **SONY** | ◎ボタン  $\mathbf{L}$ 方向キー gFボタン SELECT ANALOG ANALOGモード gSボタン スイッチ 右スティック 左スティック (Bポタン) (Bボタン) STARTボタン LED表示

※本ソフトは、アナログコントローラ(DUALSHOCK 2)の振動機能と、■ ボタン、■ ボタンに対応しています ※LED表示は常に赤色(アナログモード)の状態です。 ※振動機能はメニュー画面のオプション設定の項目でON/OFFを切り替えることができます。

※アナログコントローラ(DUALSHOCK)でも同様に動作します。

### 面面 | MENU VIEW

**COL** 

Æ., - 1

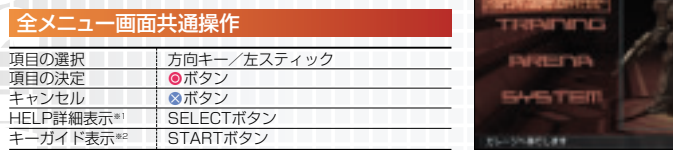

※1 「ASSEMBLY」や「OPTIONAL PARTS」など一部のメニュー画面ではSELECTボタンを押すことで、HELP詳細表示 モードとなります。この状態でカーソルを移動させることで画面中の一部の用語についての解説を見ることができます。ヘルプ を閉じるにはgSボタンを押してください。メニューHELP詳細表示の有無は、キーガイドに記載されています。

- 
- ※2 メニュー画面でSTARTボタンを押すことで、その画面での操作方法を見ることができます。

#### その他特殊な操作

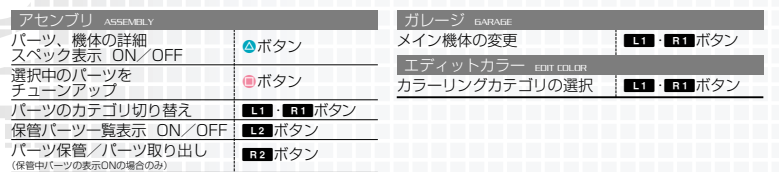

#### ゲーム画面 | GAME VIEW

※ ゲーム画面でのコントローラの使い方は、任意の配置に変更することができます。 キー配置によっては装備解除ができなくなることもありますのでご注意ください。

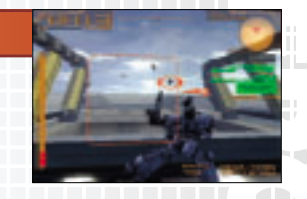

<u> Timbul Timbul Timbul Timbul Timbul Timbul Timbul Timbul Timbul Timbul Timbul Timbul Timbul Timbul Timbul Tim</u>

 $\sqrt{2}$ **COLL** 

#### 基本操作

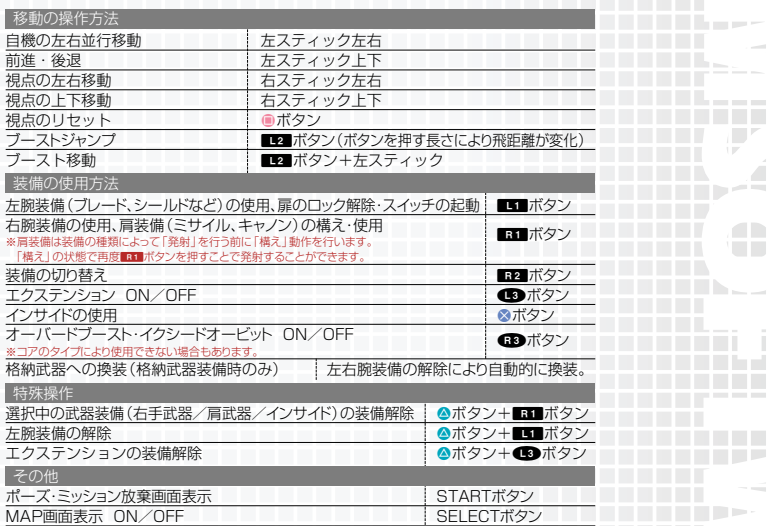

#### **MAP画面 | MAP VIEW**

ゲーム中SELECTボタンを押すとMAP画面が表示されます。MAP 画面ではMAPを自由に回転させ、プレイヤーの現在位置や地形の確 認をすることができます。表示MAPの内容は、高性能な装備ほど高 機能となります。

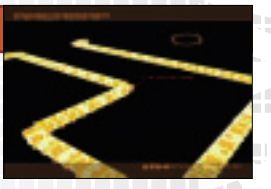

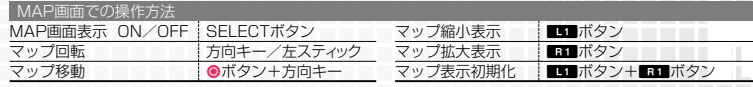

## ゲーム画面の見方 (標準) 6AME VIEW

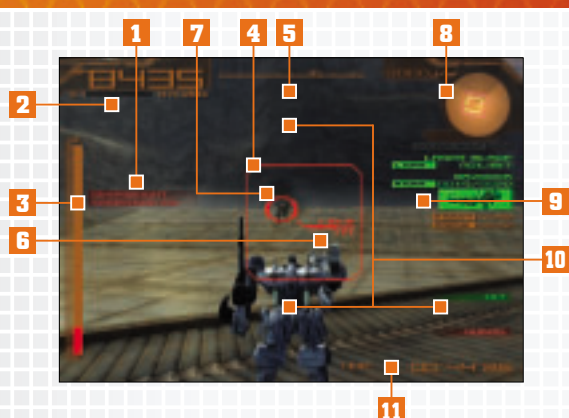

#### **1** システムエラー SYSTEM ERROR

ACの機能異常を警告音と共に表します。エラーの種類と内容は以下の通りです。 数あるエラーに対し、ACを常にベストの状態に保つことが戦い抜く為には重要な要素となります。

#### CHARGING エネルギー充填中

エネルギーを使い切ったときに表示され、一定時間ブースタ及びエネルギー系武器の使用ができなく なる状態を表します。

#### **SHORTAGE EN 出力不足**

エネルギーの回復量が低下している状態を表します。

#### DANGER HEAT 危险温度警告

ACが危険温度に近づいている状態を表します。この状態で危険温度を超えるとAPが減少する 「OUTPUT DOWN」状態となります。

#### OUTPUT DOWN 危険温度 **COLLEGE AND A TELEVISIONA**

機体温度が高く、APが減少している状態を表します。機体温度が通常に戻るまで、APは減少します。

RADAR ERROR レーダー異常

レーダーに敵を表示することができなくなる状態を表します。

SYSTEM ERROR システムエラー

#### ロックオン機能に障害が発生している状態を表します。

**FREE** 

OPTIMIZING レーダー異常最適化中

RADAR ERRORの状態にならないよう自動調整機能が働いている状態です。

#### **OVERWEIGHT**

パーツ構成の総重量が脚部パーツの最大積載量を超えている状態を表します。移動速度及びブースト能 力が低下します。

#### **ARMIS OVERWEIGHT 腕部重量過多**

腕部パーツの最大積載量に対して腕部各装備パーツ(左右武器、エクステンションなど)の総重量が超え ている状態を表します。武器の命中率が低下します。

#### **2** AP(ARMOR POINT)

ACの耐久値です。0になると機体が破壊され、ミッション失敗や敗北となります。 APの右下には表示されている数字は、現在の機体の温度(℃)です。

#### **3** エネルギーゲージ

エネルギーの供給状態です。ブースタ及びエネルギー系兵器を使用すると減少し、 それらを使用することができなくなります。

#### **4** ロックオンサイト

選択中の武器の補足可能範囲です。対象物をロックオンするとサイトが赤色に変わります。装備してい る武器やFCSによって広さや形が変化します。

#### **5** 方位計

現在のプレイヤーの向きを表しています

#### **6** リロードゲージ

弾の装填状況を表し、このゲージが溜まりきると次の弾を 時間は、武器によって変化します。

#### **7** 照準ロック

ロック中であることを知らせます。FCSと武器の組み合わせによっては、ロック数が表示されます。色に よって状態が異なり、オレンジ色は対象をロックした直後の状態で、そのままロックし続けると赤色に変 わり、攻撃の際に命中率が向上します。緑色はロック対象との間に遮蔽物がある場合に表示されます

#### 8 レーダー ※敵は種類に応じたレーダーか、レーダー機能付き頭部パー

作戦領域及び敵を認識するためのレーダーです。

- … 移動可能領域を表します。赤色の線を越えてしまうとトレーニング失敗、負けとなります
- ▲ … 敵を表します。自機との高低差により色が変化し、自機と同じ高度の敵は赤色、自機 低い敵は黄色、高度が高い敵は青色で表示されます。

#### **9** 装備

装備している武器の種類と弾数が表示されます。使用不可能な武器は赤色で表示されます。

#### **10** メッセージ一覧

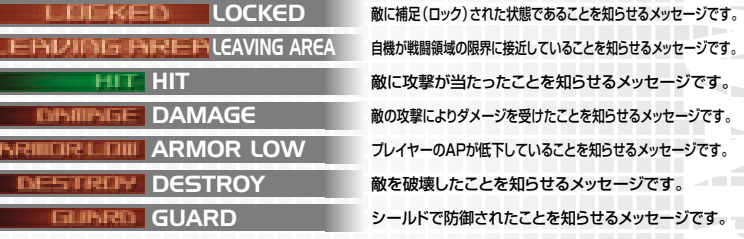

#### **11** トレーニングサポート表示 ※トレーニング時のみ表示

トレーニングにおける制限時間や破壊ノルマ数などサポート情報が表示されます

## ゲームの開始方法 OPERATION GAME

#### 起動方法

本体裏側にあるMAIN POWER(主電源)スイッチを入れて、ゲームDISCを"PlayStation 2"本体に セットし、3(オン/スタンバイ)/RESETボタンを押してください。始めに、アナログコントローラをコント ローラ端子1に接続してください。タイトル画面でSTARTボタンを押すとメニューが表示されます。

### タイトル画面 | TITLE

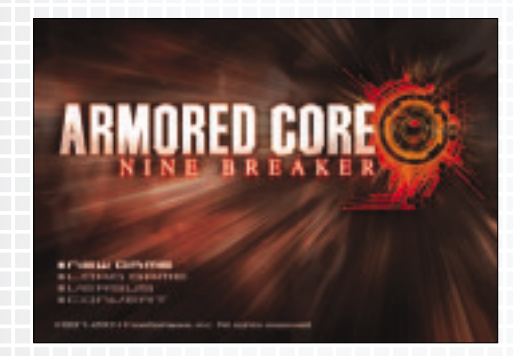

#### NEW GAME ニューゲーム

本ソフトのゲームデータがない場合や、初めからやり直したい場合はこちらを選んでください。 ACのパイロット「レイヴン」となり、ACに関する知識と操作技術を覚える「トレーニング」と、最強のレイヴン の称号を得る為にレイヴン同士で戦いを繰り広げる「アリーナ」をプレイすることができます。

選択後「キータイプ」、「ネームエントリー」、「OPTION(各種ゲーム設定)」「オープニング」に引き続き、セン トラルメニュー(P.07)が表示されます。

#### LOAD GAME ロードゲーム

セーブしたデータを使用してゲームを再開します。

#### VERSUS 対戦(P.18)

自分だけのACをカスタマイズして、他のプレイヤーやコンピュータと対戦を行うモードです。ゲーム本編で プレイしたセーブデータを使用することもでき、最大4人まで同時に対戦することができます。

#### CONVERT データコンバート

前作「ARMORED CORE NEXUS」のセーブデータを使用して、パーツを引き継いだ状態でプレイするこ とができます。

※本作は、前作「ARMORED CORE NEXUS」のデータを使用することができますが、この場合、本作へコンバートできるのはそのデータ 上で所持しているパーツのみとなります。それ以外の、SHOPで購入していない(所持していない)パーツ、未入手の隠しパーツ等の

データは移行されませんのであらかじめご了承ください。

前作からのデータコンバートの際は、あらかじめ必要なパーツを所持した状態のセーブデータを使用することをお勧めいたします。

### セントラルメニュー CENTRAL MENU

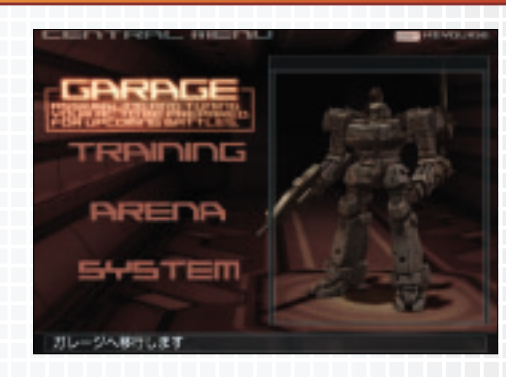

#### TRAINING トレーニング(P.08)

ACを操作し、様々なトレーニングに挑戦するモードです。

#### $ARENA$   $79 - 7$  (P.10)

無数に存在するレイヴンとランキングを競い合い最強のレイヴンを目指すモードです。

#### GARAGE ガレージ(P.12)

ACの各種カスタマイズを行うことができます。

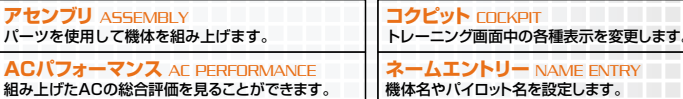

**オプショナルパーツ** OPTIONAL PARTS ACの性能を向上させるオプションパーツを装備します。

**ペイント** PAINT ACの色のカスタマイズと、エンブレムを作成します。

#### SYSTEM システム(P.16)

ゲームデータのセーブ/ロード、サウンド設定、操作方法の変更などを行うことができます。

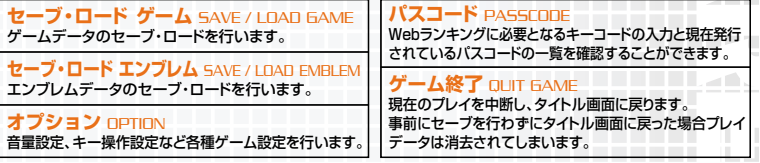

**AC テスト** AC TEST カスタマイズしたACのテストを行います。

## トレーニング TRAINING

トレーニングでは、「ATTACK」「DEFENSE」「MOVE」などいくつかのトレーニングカテゴリに分かれており、 それぞれのカテゴリには5つのトレーニングプログラムが用意されています。更に各プログラムは、難易度別に LEVEL1~5の5つのプログラムに分かれています。

全てのトレーニングでゴールドランクを目指してレイヴンとしての技術を磨きましょう。

#### −ニング画面について│TRAINING MENU

#### トレーニングメニュー TRAINING MENU

トレーニングのメインメニュー画面です。ここではトレーニングのカテゴリ選択を行います。

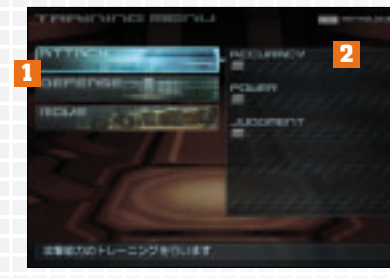

#### **1** トレーニングカテゴリ

現在選択可能なトレーニングカテゴリの一覧です。

#### **2** インフォーメーションウィンドウ

各カテゴリ内のトレーニングプログラム数と結果です。 ブロック1個=トレーニングプログラム1面を表し、クリア時の成績に応じ ■ =ゴールド、■=シルバー、■=ブロンズ、■=ランク外

#### トレーニングセレクト TRAINING SELECT

トレーニングプログラムとLEVEL(難易度)を選択する画面です。

#### **1** トレーニングプログラム

各カテゴリ内のトレーニングプログラムです。 右側のブロックほどLEVELが高くなります。(最大LEVEL5まで)

#### **2** プレイヤーランキン

で選択したトレーニングにおける現在のプレイヤーのランキン **1** グ順位です。ブロンズ以上の場合はランクに応じてアイコンが表 示されます。

#### **3** トレーニング傾向グラフ

で選択したトレーニングにおいて必要となるACの目安です。 **1**

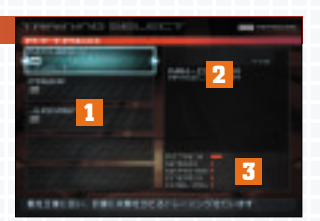

#### トレーニングプログラム TRAINING PROGRAM トレーニングの詳細説明と開始への入り口となる画面です。

#### **1** プログラム詳細・ランク基準

プログラムの難易度と詳細内容です。 また、ゴールド・シルバー・ブロンズへの基準です

**2** トレーニング傾向グラフ

トレーニングに必要となる能力の目安です。 各内容は「TRAINING SELECT」の と同様です。 **3**

#### **3** トレーニングサブメニュー

この画面で決定ボタンを押すと表示されるメニューです。

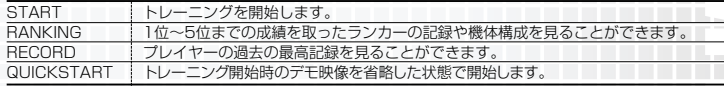

※「RECORD」「QUICK START」を選択するには、一度トレーニングをクリアする必要があります。

#### レコード RECORD

TRAINING PROGRAM「RECORD」では、選択したトレーニ ングの最高記録を見ることができます。また、LEVEL5のトレー ニングについてはパスコードも表示されます。

#### **1** レコード・トレンド RECORD / TREND

トレーニングでの成績結果と、プレイヤーのトレーニング内での 行動分析結果です。見たい情報にあわせてカーソルを切り替え てください。

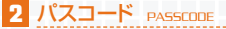

あらかじめSYSTEM「PASSCODE」でキーコードの登録を 行うことにより、各トレーニングLEVEL5クリア後の結果画面で 表示されます。一度発行されたパスコードは最高記録を更新しな い限り、再発行されません。

※パスコードを弊社の専用Webページに登録することで、全国のプレイヤーと トレーニング成績を競い合うことができます。詳しくは、P.21「ARMORED CORE NINE BREAKER RANKING ONLINE」をご覧ください。

#### ランキング RANKING

TRAINING PROGRAM「RANKING」では、各プログラムの 成績上位者のデータを見ることができます。

トレーニング結果以外にも「PARTS INFO」で、パーツ構成を 見ることができますのでトレーニングを上手くクリアできない場 合の参考にするとよいでしょう。

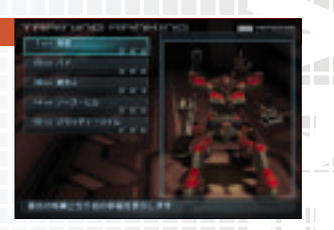

**1 2**

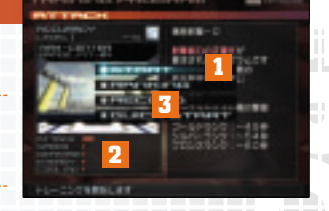

**1**

**2**

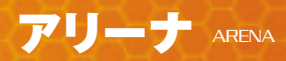

アリーナでは、他のレイヴンと1対1で対戦を行い、ランキング1位を目指します。 「TEST MATCH」で対戦相手を探し出して戦いを行い、アリーナポイントを貯めることで「OFFICIAL

BATTLE」への参加権を手にすることが可能となります。

「OFFICIAL BATTLE」では、上位のレイヴンに勝利することによりアリーナポイントを得るだけでなく、プレイ ヤー自身のランクをレベルアップすることができます。

最強のレイヴンの称号「ナインブレイカー」を目指して戦い抜きましょう。

#### アリーナメニュー画面について|ARENA MENU

#### アリーナメニュー ARENA MENU

「ARENA」のメインメニュー画面です。

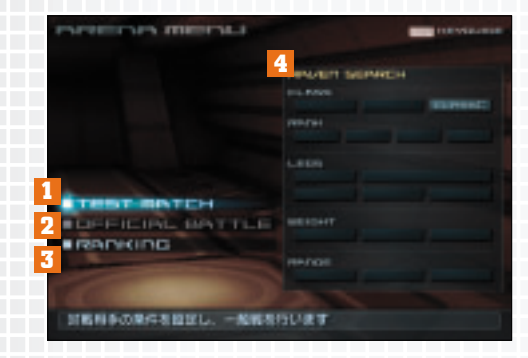

#### 1 テストマッチ TEST MATCH

ブレイヤーの設定した条件にあった対戦相手を検索し、対戦し

#### **2 オフィシャルバトル OFFICIAL BATTLE**

レイヴンズアークから指定された対戦相手と対戦します。

#### **3** ランキング RANKING

アリーナでのランキングを表示します。 次の「OFFICIAL BATTLE」挑戦権獲得までに必要なポイントも表示されます。 ランカー一覧画面でのボタンを押すことで、ランカープロフィールを見ることもできます

### 4 レイヴンサーチ RAVEN SEARCH

テストマッチで使用可能なキーワードを一覧表示しま

#### テストマッチについて TEST MATCH

「TEST MATCH」では、特定の検索キーワードからプレイヤー の条件に合った対戦相手を検索し、対戦を行うことができます。 ここで対戦を行い、好成績を収めアリーナポイントを一定以上貯 めることで、レイヴンズアークより「OFFICIAL BATTLE」への 招待状が届くことがあります。

#### 1 アリーナサーチ ARENA SEARCH

検索に組み込みたいキーワードにカーソルを合わせて決定ボタ ンを押してください。

検索条件は「TEST MATCH」や「OFFICIAL BATTLE」で好 成績を収めることで増えていきます。

#### 2 サーチスタート SEARCH START

でキーワードを設定後、ここにカーソルをあわせて決定ボタン **1** を押すと検索条件に合った対戦相手が一覧表示されます。更に 戦いたい相手にカーソルを合わせて決定ボタンを押すことで対 戦を行うことができます。

※検索キーワードを何も設定しない場合は、 相手が検索されます。 ※検索条件によっては、対戦

してください。

#### オフィシャルバトルについて OFFICIAL BATTLE

レイヴンズアークからの招待を受けることで参加できる公式のア リーナバトルを行うことができます。 このオフィシャルバトルに勝利すると条件によってクラスやラン クが上がります。

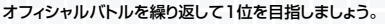

#### **1** 対戦情報 BATTLE INFORMATION

対戦者のクラス、勝敗時に獲得可能なアリーナポイント、戦闘 MAP情報など対戦カード情報が表示されます。

#### **2** 機体情報 AC INFORMATION

カーソルが重なっているカードの対戦者機体情報が表示されま す。◎ボタンを押すことでランカープロフィールが表示されます。

#### パスコードについて PASSCODE

あらかじめSYSTEM「PASSCODE」にてキーコードの登録を行っている状態で初めてレイヴンランク1位 になった場合、トレーニングと同様にパスコードが表示されます。このパスコードを弊社の専用Webページに 登録することで、全国のプレイヤーとランキングを競い合うことができます。 詳しくは、P.21「ARMORED CORE NINE BREAKER RANKING ONLINE」をご覧ください。

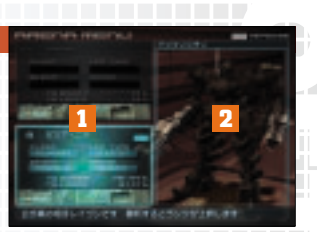

<u>a sa mga salawigan ng mga sanggunian ng mga sanggunian ng mga sanggunian ng mga sanggunian ng mga sanggunian ng mga sanggunian ng mga sanggunian ng mga sanggunian ng mga sanggunian ng mga sanggunian ng mga sanggunian ng m</u>

 $\sim$ 

 $\sim 1$ 

 $\sim$ 

a.

œ

 $\equiv$ 

÷,

الت

m

## ガレージ GARAGE

「GARAGE」ではACの組み立て、チューニングなどを行うことで、自分だけのオリジナルACを組み上げる ことができます。

### ACの構成 | AC

**THEFT** īΣ

le.

T.

p- $\sim$ 

> 征 TE.

 $\mathbb H$ 

 $\mathbb{R}^n$ 

jD-

Ē

 $\mathcal{L}$ Ч.

 $\mathbb{D}$  –

佳 THE R

 $\sqrt{1-\epsilon}$ Y.  $\mathbb{D}_\mathbb{H}$  $\overline{\phantom{a}}$ 

ACはコアを中心とした最大15種類のパーツで構成されています。

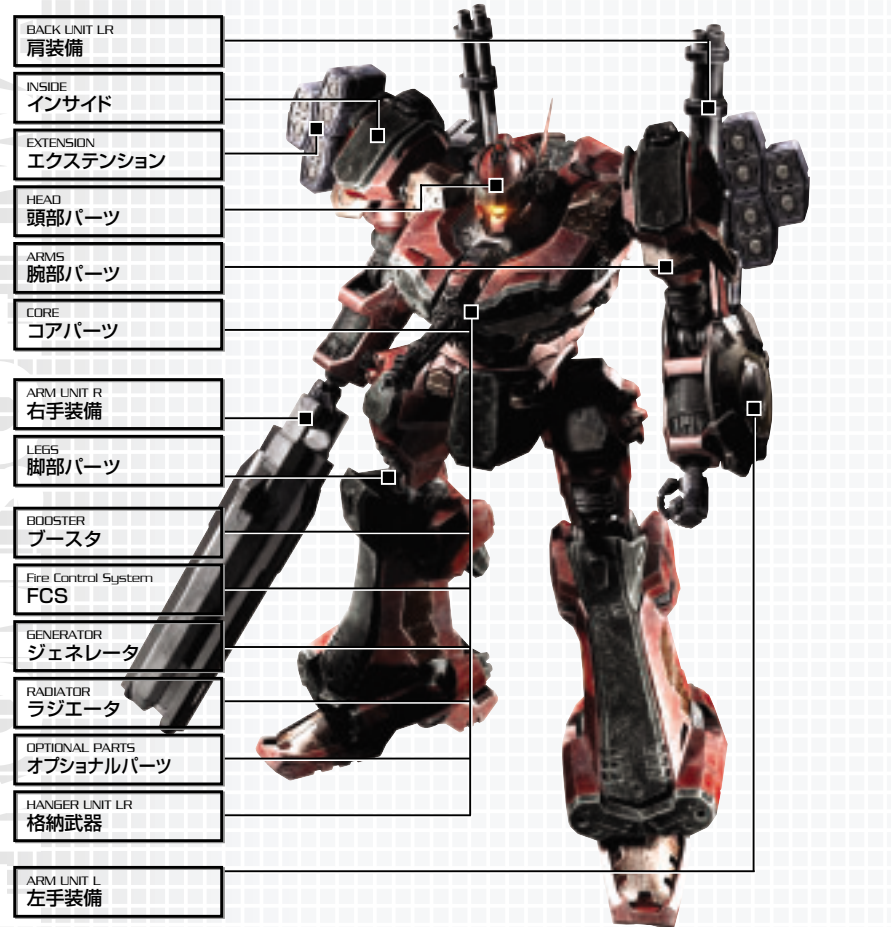

### パーツ概要 PARTS

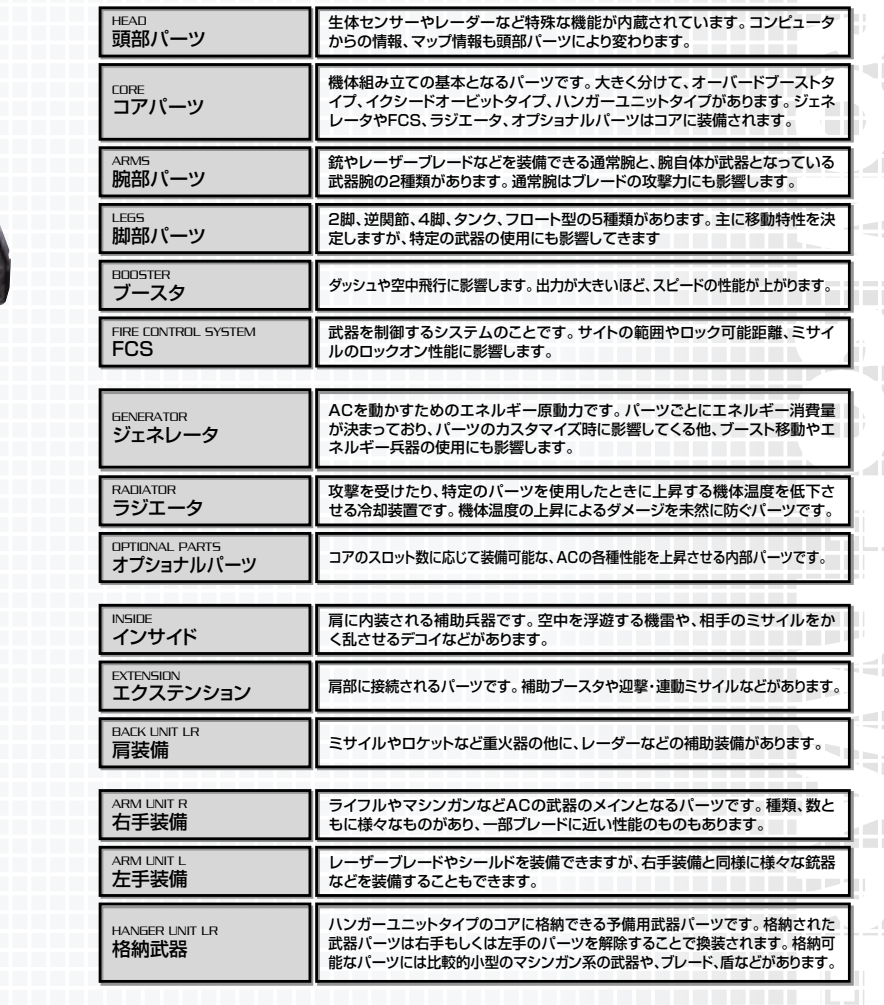

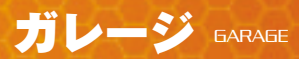

#### A**Cをカスタマイズする** | ASSEMBLY

GARAGE「ASSEMBLY」ではパーツを組替えることで自分だけ のACを作り出すことができます。

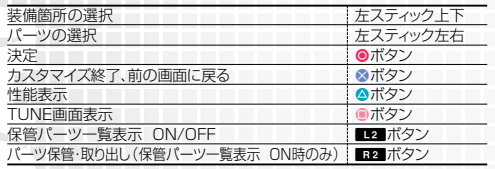

#### {告メッヤージ | ERROR MESSAGE

GARAGE「ASSEMBLY」内でパーツを変更している際、機体の バランスが取れていない組み合わせを行うと「警告メッセージ」が 表示されます。警告が出ている状態では出撃できないもしくは出 撃した際に性能が低下しますので、なるべくこれらのメッセージが 出ないようにセッティングしましょう。

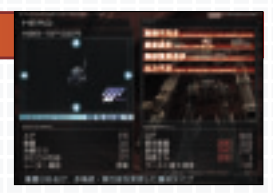

#### 装備不完全

出撃時最低限必要な頭部、脚部、腕部、ジェネレータ、ブースタ、FCS、ラジエータのいずれかが装備され ていないため、出撃自体ができません。出撃に必要なパーツを装備しましょう。また、この状態でガレージ を出て、再び入ると自動的に必要なパーツを装備します。

#### 重量過多

脚部パーツの最適積載重量より、装備の総重量が上回っています。脚部パーツを交換するか、軽いパー ツで構成しましょう。このままで出撃すると、機動力が低下します。

#### 腕部重量過多

腕部パーツの最適積載重量より、装備するパーツの総重量が上回っています。コアを交換するか、軽いパ ーツで構成しましょう。このままで出撃すると、武器の命中率が低下します。

#### 出力不足

ジェネレータの出力より、パーツの総エネルギー消費量が上回っています。ジェネレータを交換するか、 出力消費値内に収まるパーツで構成しましょう。このままで出撃するとEN(エネルギー)回復率が著し く低下します。

#### 幾**体変更** | ac change

GARAGE内で組み立てたACは3体までストックしておくことが できます。機体の変更はGARAGEメニュー表示画面でLI · Et ボタンを押すことでできます。ミッション用、対戦用など用途にあ わせて使い分けましょう。

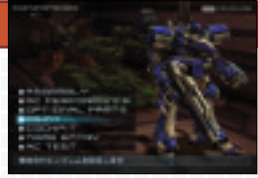

### パーツを強化する TUNE

「TUNE」では特定のパーツ(頭部、コア等)をチューニングし、パ フォーマンスの向上を行うことができます。1パーツあたり全チュ ーニング項目合計で最大10段階までチューニングができます。

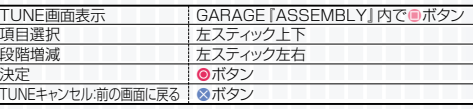

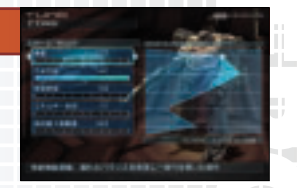

### オプショナルパーツを装備する | OPTIONAL PARTS

GARAGE「OPTIONAL PARTS」ではオプショナルパーツを装 備することができます。オプショナルパーツは機体の性能を上げる ことができる内部的なパーツのことです。装備にはコアパーツの 装備容量(スロット)を消費します。

ー<br>スティック選択 *左スティック上下*<br>装備、解除 |<br>|装備、解除<br>|カスタマイズ終了、前の画面に戻る | ⊗ボタン カスタマイズ終了、前の画面に戻る

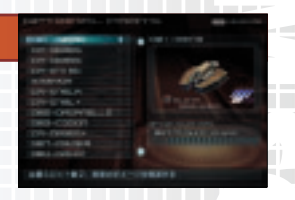

#### リポジット REPOSIT

所有するパーツが増えてきた際、アセンブリ画面で表示したくない パーツがある場合は、アセンブリ画面で■エポタンを押すことで非 表示になります。非表示にしたパーツを再度表示するには■■ボタ ンで全パーツ表示後、■■ボタンを押してください。非表示パーツ にはアイコンが表示されます。

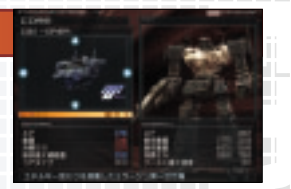

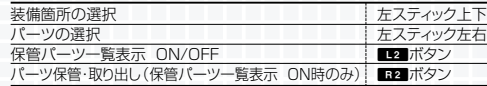

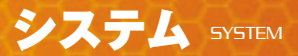

「SYSTEM」ではゲームデータのセーブ・ロード、各種ゲーム設定を行うことができます。

#### **ゲームデータのセーブ・ロード SAVE GAME / LOAD GAME**

「SAVE/LOAD GAME」では、ゲームデータのセーブ・ロードがで きます。ゲームデータのセーブには"PlayStation 2"専用メモリーカ ード(8MB)に160KB以上の空き容量が必要です。また、1枚の "PlayStation 2"専用メモリーカード(8MB)につき、8つまでセーブ することができます。

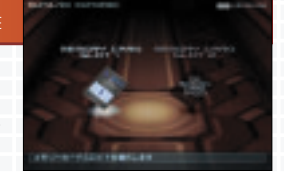

### エンブレムデータのセーブ・ロード | SAVE EMBLEM

「SAVE/LOAD EMBLEM」では、作成したエンブレムデータのセー ブ・ロードができます。新たにセーブするときはNEW、既に作成したデー タに上書きする場合には、一覧から左スティック上下で選択し、●ボタン で上書きするデータを決定してください。

エンブレムデータのセーブには、エンブレム1つにつき"PlayStation 2" 専用メモリーカード(8MB)に60KB以上の空きが必要です。また、1枚 の"PlayStation 2"専用メモリーカード(8MB)につき、8つまでセーブ することができます。

※「ARMORED CORE NEXUS」のデータをロードすることもできますが、本作でセー データを、「ARMORED CORE NEXUS」で使用することはできません。

#### ゲーム設定の変更|oPTION

#### 「OPTION」では、ゲームの各種設定を変更することができます。

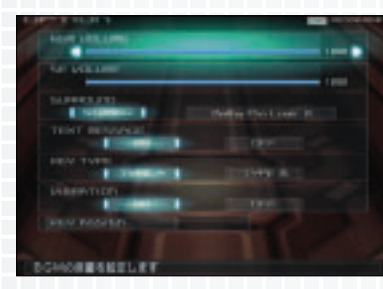

#### BGM音量 BGM VOLUME

ゲーム中に流れるBGM音量を調整できます。方向キー左右で音量を調整してください。

#### 効果音音量 SE VOLUME

ゲーム中に流れる効果音・音声の音量を調整できます。方向キー左右で音量を調整してください。

#### サラウンド SURROUND

#### ゲーム中の音響環境を、ステレオ・ドルビープロロジックⅡのいずれかに切り替えることができます。

このゲームは「ドルビープロロジックⅡ」に対応しています。"PlayStation 2"本体のDIGITAL OUT(OPTICAL)(光デジタル出力)端子 またはAV MULTI OUT(AVマルチ出力)端子をドルビープロロジックⅡx、ドルビープロロジックTまたはドルビープロロジックデコーダ内蔵 AVアンプに接続し、いずれかの機能をオンにした上で、ゲームのSOUND設定で「Dolby Pro Logic Ⅱ」を選択すると、サラウンド音響 でゲームを楽しむことができます。

#### テキスト表示 TEXT MESSAGE

ゲーム中のメッセージテキストを表示する、表示しないを変更することができます。方向キーでON/OFFを 選択してください。

#### 操作タイプ KEY TYPE

「TYPE A」と「TYPE B」の二つから選択できます。

#### 振動機能 VIBRATION

アナログコントローラの振動機能ON/OFFの設定を変更することができます。

#### キー操作 KEY ASSIGN

ゲーム画面でのボタン配置を変更します。変更する項目を方向 キー上下で選択した後、●ボタンで決定してください。その後、 押した方向キーまたはボタンにその項目が割り振られます。1つ の方向キーまたはボタンに複数の動作が割り振られている場合 には、「KEY ASSIGN」を終了させることはできません。複数に 割り振られている箇所を変更するか、「DEFAULT」を選択して 初期設定に戻し、やり直してください。

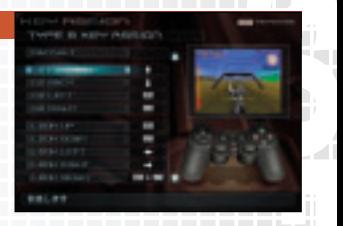

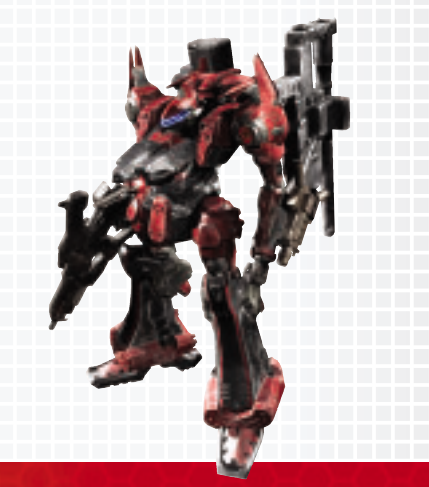

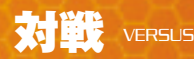

#### 対戦 | <sub>VERSUS</sub>

他のプレイヤーと自分のカスタマイズしたACを戦わせるモードで す。対戦環境(画面分割・フルスクリーン、対戦人数)は、接続した "PlayStation 2"本体の台数によって、最大4人まで遊ぶことが できます。

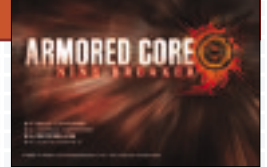

#### 2台以上対戦を行うために必要な準備について

2台以上で遊ぶ場合は下記のソフト及び機器が必要となります。

#### i.Link対戦を行う場合

- **FARMORED CORE NINE BREAKER LODISC**
- i.Link端子搭載"PlavStation 2"本体
- i.Linkケーブル

2台を直接接続する場合は両端が4ピンのものを、i.Link 一端が6ピンのものが必要となります。

■ i.Linkハブ(3台以上接続する場合のみ必要です)

#### ネットワーク対戦を行う場合

- ■「ARMORED CORE NINE BREAKER」のDISC
- "PlayStation BB Unit" もしくは "PlayStation 2" 専用ネットワークアダプター
- ネットワークケーブル

2台の "PlayStation 2" を直接接続する場合はネットワークケーブル (クロス)を、イーサネット/ を使用する場合はネットワークケーブル(ストレート)を準備してください。

#### ■ イーサネットハブ (3台以上接続する場合のみ必要です)

上記のソフト及び機器を準備後、i.Linkの場合は使用する"PlayStation 2"本体それぞれの前面にあるi.Link端子にi.Linkケーブルを接続 します。ネットワーク対戦の場合はそれぞれの"PlayStation BB Unit"もしくは "PlayStation 2" PlayStation 2" 木休の電源を入れます。

※通信対戦途中i.Linkケーブルが抜けた場合、イーサネットケーブルが抜けた場合には、必ずメインメニューに戻ってから再度接続を行ってください。

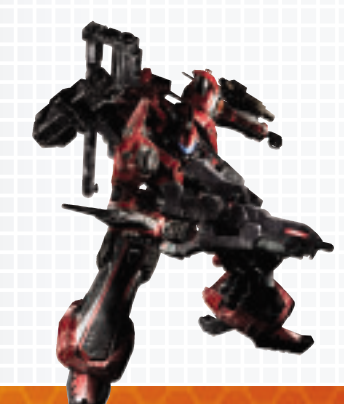

#### 対戦の流れ VERSUS

通信対戦は以下のような流れで始めることができます。

ソフト及び機器の準備をします。 1

- タイトル画面で「VERSUS」を選択します。 2
- 「VERSUS SETUP」画面にて、通信方式を選択します。 3
- $4$  | HARDWARE SETUP] 画面にて、参加人数・画面表示方法を設定します。
- 「SITUATION SETUP」画面にて、対戦MAP・対戦ルールを設定します。(ホストプレイヤーのみ) 5
- 「AC SETUP」画面にてプレイヤーごとにデータのロード等を行います。全プレイヤーが「START」 6 を選択した後、対戦が開始されます。

#### 各種設定画面について

ネットワーク対戦を始めるためには、「VERSUS SETUP」「HARDWARE SETUP」「SITUATION SETUP」の設定が必要となります。

#### 通信方式の設定 VERSUS SETUP

「VERSUS SETUP」では、対戦で使用する"PlayStation 2" の通信方式を選択します。

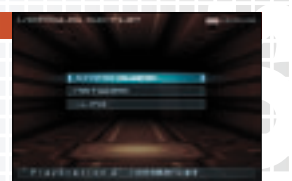

#### ■ 1台の "PlayStation 2" で遊ぶ

「STAND ALONE」を選択します。

#### ■ ネットワーク対戦の場合

- $\textcolor{red}{\mathbf{1}}$  「NETWORK」を選択します。
- 2| 「MANUAL CONNECTION」「AUTO CONNECTION」のいずれかを選択します。

「MANUAL CONNECTION」では、プレイヤーごとにIDを手動で割り当てます。NETWORK ID1~5をお互い重ならないように割り当ててください。「AUTO CONNECTION」では自動的に IDが振られ、自動的にホストプレイヤーが決定されます。 ※「AUTO CONNECTION」はDHCP機能があるネットワー

#### ■ i.Link対戦の場合

「i.Link」を選択します。 "PlayStation 2"本体の接続状態に応じてIDが割 レイヤー(対戦の設定を決めるプレイヤー)が決定されます。

#### ハードウェアの環境設定 HARDWARE SETUP

ここでは「ハード環境(フルスクリーンもしくは分割対戦)」、「対戦 人数」を決定します。また、接続している"PlayStation 2"本体 が3台以上の場合、1台をライブモニターとして使用することがで きます。ハード環境設定は、ホストプレイヤーのみが操作すること になります。ホストプレイヤーは、接続状態に応じて表示された選 択肢の中から、どのような状態で対戦するかを方向キー上下で選択 し、●ボタンを押して決定してください。

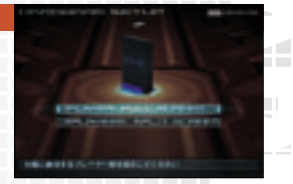

※「分割画面対戦」と「フルスクリーン対戦」を併用することはできません。

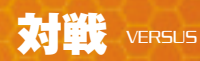

#### 対戦ルールの設定|situation setup

「SITUATION SETUP」では主に対戦MAP・対戦ルールの設 定を行います。操作するのはホストプレイヤーのみで、他のプレイ ヤーのゲーム画面は待機状態となります。

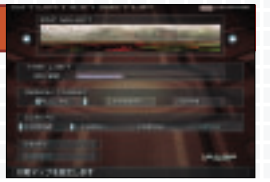

#### MAP SELECT

対戦時のマップを選びます。「RANDOM」を選択すると、選択可能なマップの中から自動的にMAPが決 定されます。

#### TIME LIMIT

対戦時間を設定します。方向キー左右で対戦時間を変更することができます。

#### BREAK TARGET

#### 勝利条件を設定します。

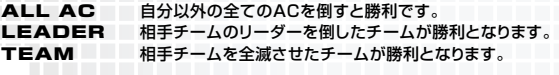

#### COM AC

プレイヤーが4人未満の場合、対戦にコンピュータを参加させることができます。参加可能なコンピュー タ数が一覧で表示されますので、方向キー左右で選択し、決定してください。

#### **START**

前回対戦を行った環境で対戦を開始します。一度対戦を行ってからのみ選択できます。 。<br>投定を除く「OPTION」の設定は、最後にロードしたプレイヤーの設定が基準となります。

#### SET UP

プレイヤーごとに使用するACのセットアップを行います。セーブデータからデータをロードすることも できます。

#### **SELECT**

「COM AC」の選択を行います。一覧からレイヴンを選択し、プロフィールを確認後、決定します。なお、 設定操作はホストプレイヤーのみ行えます。

※「SITUATION SETUP」にて「COM AC」の参加設定を行った場合のみ表示

#### リプレイ機能 REPLAY

対戦終了後にその対戦と全く同じ内容の映像を再生・閲覧する機能です。リプレイを行うには対戦終了後、「CONTINUE」表示画面 でSTARTボタンを押してください。自動的に再生が始まり先ほどの対戦を見ることができます。リプレイ中、画ボタンでカメラを切 り替えることができます。リプレイ中にgSボタンを押すとリプレイが中断され、「CONTINUE」の確認メッセージに移ります。

## パスコードに関して PASSCODE

各トレーニング項目のLEVEL5をクリアしたとき、またはアリーナでレイヴンランク1位になったときにパス コードが表示されます。Webページ「ARMORED CORE NINE BREAKER RANKING ONLINE」にパ スコードを入力することにより、全国のレイヴン達と腕を競い合えます。

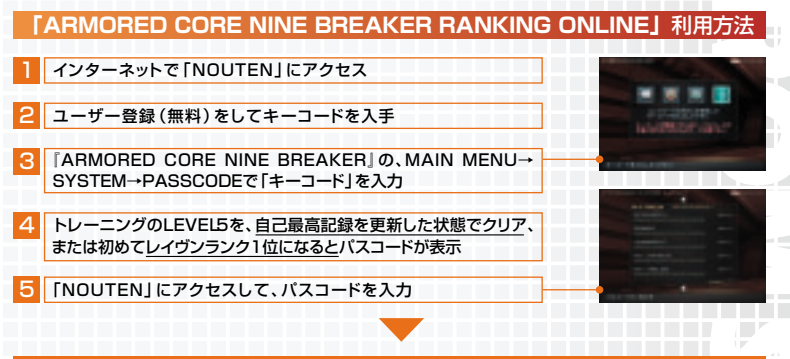

#### **これであなたの成績が全国ランキングに登録**

ランキングオンラインに関する情報は予告なく変更される場合がございます。最新の情報、詳しい情報は 下記のアドレス「NOUTEN」にてご確認ください。

### **http://www.nouten.com/**

ケータイからは **http://nouten.jp/**

#### **「NOUTEN」とは**

2004年10月28日からフロム・ソフトウェアのユーザー登録システムが、webサイトでの登録に変わり ました。ご登録いただいた方には、「NOUTEN」という新しいサービスを行うwebサイトによって、ゲー. をより深く楽しんでいただくことができます。

ユーザー登録は無料ですので是非上記のURLにアクセスしてみてく

#### **ユーザーサポートについて**

ソフトに関してお困りの場合がございましたら、弊社ユーザーサポートまでお問い合わせください。

#### **フロム・ソフトウェア ユーザーサポート** TEL.03-3320-6031

- 受け付け時間:平日 月~金 13:00~17:00
- 通話料はお客様の負担になります。
- ゲームの攻略方法にはお答えしておりません。また、それ以外のご質問でも、お答えすることができない 場合がございますので、あらかじめご了承ください。